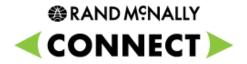

### **Connect Web Portal**

What's New (Version 1.0.3)

| What's New                           | Description                                                                                                    | How to Access                                                                           |
|--------------------------------------|----------------------------------------------------------------------------------------------------|-----------------------------------------------------------------------------------------|
| Management                           |                                                                                                    |                                                                                         |
| Enhanced Password Security<br>Option | Account-wide setting for customers who want added account security, new password security options are available, including:                                                                                                    | Contact your Field Support representative for more information on enabling this feature |
|                                      | <ul> <li>Required password change: Requires user to change password after a set number of days</li> <li>Minimum/Max Length: Defines how short or long password can be</li> <li>Complexity: Can define if password requires upper case, lower case, number(s), or special character(s)</li> <li>Lock-out: User must reset password after a defined number of failed login attempts</li> <li>If this setting is configured, the system will retain the last 10 passwords for each user.</li> <li>This setting will be turned on based on customer request.</li> </ul> |                                                                                         |
| More Detailed User<br>Permissions    | <ul> <li>The "Can manage user configuration?" option visible when setting up a new portal user has now been separated into specific user permission criteria, including:</li> <li>1. Ability to create log-ins for additional portal users. This is still called "Can manage user configuration".</li> <li>2. Ability to create, edit geofences &amp; POIs.</li> <li>3. Access SpeedGauge and Fuel Tax Management applications.</li> </ul>                                                                                                    | Management > Administration                                                             |
|                                      | Checking or unchecking these items enable or restrict access to these features.                                                                                                    |                                                                                         |

| What's New                                                      | Description                                                                                                    | How to Access                                                                                                    |
|-----------------------------------------------------------------|----------------------------------------------------------------------------------------------------|----------------------------------------------------------------------------------------------------|
| Deverte                                                         |                                                                                                    |                                                                                                    |
| Reports                                                         | 1                                                                                                    |                                                                                                    |
| New State Mileage Report<br>(Formerly the Regional Fuel Report) | The State Mileage report now features filters so you can<br>more easily view state mileage and fuel consumption. Filter<br>options include All, Vehicle & Region, and Region. "All"<br>displays miles traveled and fuel consumed for each date in<br>the selected date range by vehicle and state/province.<br>"Vehicle & Region" displays miles traveled and fuel<br>consumed during the selected date range for each vehicle by<br>state/province. "Region" displays miles traveled and fuel<br>consumed during the selected date range by state/province.                                                                                   | Reports > State Mileage Report > Run report ><br>Select All, Vehicle & Region or Region report filter                                                                                                    |
| New State Line Crossing<br>Report                               | The new State Line Crossing report enables you to view all<br>state and provincial line crossings recorded. The report will<br>display time stamp and odometer reading of line crossing,<br>state entered, and state exited.                                                                                                    | Reports > State Line Crossing                                                                                                    |
| New Trip Report                                                 | <ul> <li>The new Trip report summarizes critical details for each leg of the trip taken. Details displayed include start location, stop location, stop duration, miles driven, time spent driving, fuel consumption and idle time.</li> <li>Each row of the trip report shows a summary of driving time or the stop event. Click on "Show Detail" to see more information about each leg.</li> <li>Click on the (+) next to a driver's name to see itemized information that happened during that leg of the trip. For example, this would show the various GPS position updates that were received during a driving leg of a trip.</li> </ul> | Reports > Trip Report                                                                                                    |
| Enhanced Events and<br>Positions Report                         | The Events and Positions report now features various filters,<br>enabling you to search quickly for a specific driver or vehicle,<br>or filter for a specific type of event. Events include speeding,<br>idling, hard braking, over RPM occurrences, starts/stops,<br>location updates, HOS warnings and HOS violations.                                                                                                    | Reports > Events and Positions > Enter Vehicle #<br>or Driver Name in the Vehicle and Driver fields<br>respectively, or filter by vehicle event by selecting<br>event type from the drop-down menu in the Status<br>column |

| What's New                                                | Description                                                                                                    | How to Access                                                                                                    |
|-----------------------------------------------------------|----------------------------------------------------------------------------------------------------|----------------------------------------------------------------------------------------------------|
| Compliance                                                |                                                                                                    |                                                                                                    |
| Time & Mileage Export Option<br>(for Log Overview Report) | The Log Overview report now features a new Time & Mileage<br>export option that enables you to download the data into<br>individual files for driver review or payroll purposes. A .zip file<br>will download to your computer containing a PDF for each<br>individual driver. In addition, you can also select to download<br>a spreadsheet version of the report in two ways: grouped by<br>driver (shows data rolled up for the selected time interval for<br>each driver), or no grouping (shows data by date by driver). | Reports > Log Overview > Run report > Click<br>Export to > Select Report type 1. Excel for a<br>spreadsheet download, then select Driver or None,<br>or 2. Time and Mileage for individual PDFs for<br>each driver > Click OK |
| Violations Report with<br>Missing Trip Info Filter        | The Violations report now includes an option to view a list of<br>driver logs that are missing Trip Info details, including missing<br>trailer number and load number information. The driver name<br>will be listed next to each incomplete log as well as the date<br>on which the entry was recorded.                                                                                                    | Compliance > Violations Report > Select Trip Info<br>Missing Detail tab                                                                                                    |

### **Connect Web Portal Software – What's New (Version 1.0.3)**

#### Description

How to Access

| Mapping                                                  |                                                                                                    |                                                                                                    |
|----------------------------------------------------------|----------------------------------------------------------------------------------------------------|----------------------------------------------------------------------------------------------------|
| Option to Display Vehicle #<br>Next to Vehicle Icon      | The Vehicle # will now appear next to the truck icon on the map. This setting can be controlled by selecting the Legend icon from the Tool Box.                                                                                                    | Mapping > Tool Box > Legend > Layer List Tab ><br>Check/uncheck Vehicle Name check box                                                                                               |
| Feature List Changes                                     | The Tool Box item previously known as the "Feature List" will now be known as "Assets".                                                                                                    | Mapping > Tool Box > Assets                                                                                                    |
| Ability to Ping a Vehicle from the Map                   | When you click on a vehicle, you can now select to ping it to view its most current location. The map will refresh showing the vehicle's current location.                                                                                                    | Mapping > Click on a vehicle, select "Ping Vehicle"<br>from vehicle menu                                                                                                    |
| Truck Icons Show Direction<br>of Travel                  | The truck icons on the map will now point in the direction in which the vehicle is traveling.                                                                                                    | Mapping                                                                                                    |
| Dynamic Vehicle Halos                                    | In addition to the green halo that encircles the truck icon to<br>indicate the ignition is on and the vehicle is in motion, the<br>halo will also appear in yellow and red to indicate additional<br>activity. A yellow halo indicates the ignition is on but the<br>vehicle is not in motion. A red halo indicates the vehicle is in<br>either in HOS violation or was recently hard braking or<br>speeding. | Mapping                                                                                                    |
| Assign an Entire Vehicle<br>Group to a Geofence          | You now have the option to assign an entire vehicle group to<br>a specific geofence for alerting and reporting purposes.                                                                                                    | Mapping > Geofences > Manage Geofence<br>Record tab, select the check box next to the<br>desired geofence, then select the vehicle group<br>you would like to assign to the geofence |
| Administrator Time Zone<br>Settings Reflected in Mapping | Events and vehicle statuses visible in the Mapping<br>application will sync with the time zone of each individual<br>portal user (this is set up with each portal user in the<br>Management > Administration area of the portal).                                                                                                    | Mapping                                                                                                    |

### **Connect Web Portal Software – What's New (Version 1.0.3)**

#### Description

How to Access

| Applications                      |                                                                                                    |                                                                                                    |
|-----------------------------------|----------------------------------------------------------------------------------------------------|----------------------------------------------------------------------------------------------------|
| New Applications Section          | The new Applications tab on the toolbar is where you can<br>access premium services such as SpeedGauge and Fuel Tax<br>Management powered by OTS directly through the Connect<br>web portal. This means you can log in once, to the Connect<br>web portal, without having to log in separately to various<br>other sites. The application will then open in a new tab in<br>your browser. | New Applications tab > select Fuel Tax or<br>SpeedGauge (visible on the Menu Bar for<br>customers who have purchased the service). The<br>application will open in a new tab in your browser. |
| OTS Fuel Tax<br>Management Access | Rand McNally customers who have also purchased<br>RoadTax.net Fuel Tax Management & Reporting powered by<br>OTS can now access the full-service fuel tax and IRP service<br>directly through the Connect web portal. This means you can<br>log in once, to the Connect web portal, without having to log<br>in separately to OTS' site.                                                   | New Applications tab > Fuel Tax (visible on the<br>Menu Bar for customers who have purchased the<br>service). The Fuel Tax module will open in a new<br>tab in your browser.                  |

### **Connect Web Portal Software – What's New (Version 1.0.3)**

What's New

#### Description

How to Access

| Help                                                                                |                                                                                                    |                                      |
|-------------------------------------------------------------------------------------|----------------------------------------------------------------------------------------------------|--------------------------------------|
| New Training Sessions<br>Section                                                    | The new Training Sessions section in the Help area displays<br>links to upcoming sessions for device software and the<br>Connect web portal training.                                                                                                    | Help > Training > Training Sessions  |
| Updated Hours of Service<br>Quick Reference Card for July<br>2013 Rules             | The Hours of Service Quick Reference Card (now called the<br>Hours of Service Driver & DOT Quick Reference Card) has<br>been updated to include the July 2013 rules, and also<br>features a new section that instructs drivers what to during an<br>inspection, with a note for Enforcement that the Rand<br>McNally in-cab device is compliant with Federal Motor Carrier<br>Safety Regulation 49 CFR § 395.15. | Help > Training > User Documentation |
| "A Day in the Life" Hours of<br>Service How-to Presentation<br>with July 2013 Rules | For additional Hours of Service training on the July 2013<br>rules, the "How to Use Rand McNally HOS – A Driver's Guide<br>(with July 2013 rules)" will walk your drivers through how to<br>use the Hours of Service application from the beginning to<br>the end of your work day.                                                                                                    | Help > Training > User Documentation |

| What's New                                                            | Description                                                                                                    | How to Access                                                                                                    |
|-----------------------------------------------------------------------|----------------------------------------------------------------------------------------------------|----------------------------------------------------------------------------------------------------|
| Other                                                                 |                                                                                                    |                                                                                                    |
| Important System Information<br>on Log-in Screen and Portal<br>Banner | A caution icon will appear in the top right-hand corner of the<br>Connect web portal page banner when there are important<br>system notices. Hover your mouse over the icon to view<br>important system notices, such as upcoming portal updates.<br>In addition, any important system notices will be visible on<br>the log-in screen (connect.randmcnally.com). | Top right-hand corner of Connect web portal page<br>banner (hover your mouse over the icon to view<br>important system notices, such as upcoming portal<br>updates)<br>Log-in screen (connect.randmcnally.com) |